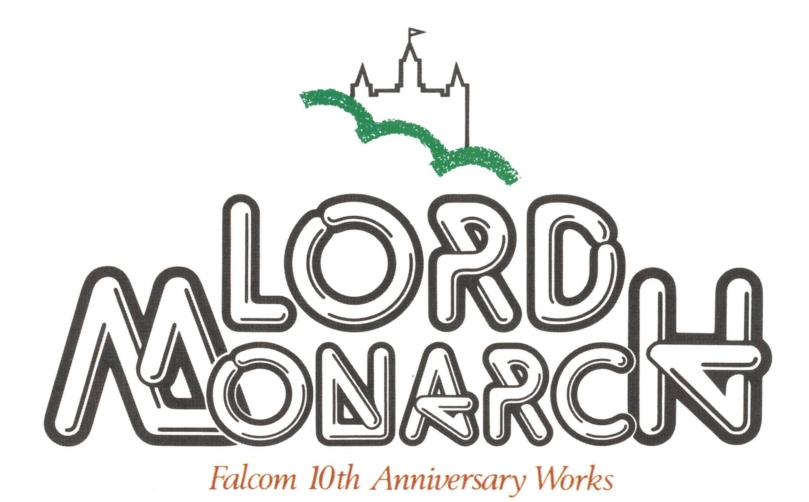

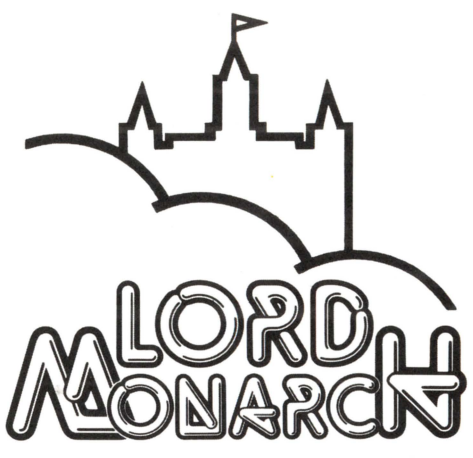

Falcom 10th Anniversary Works

### GAME MANUAL CONTENTS

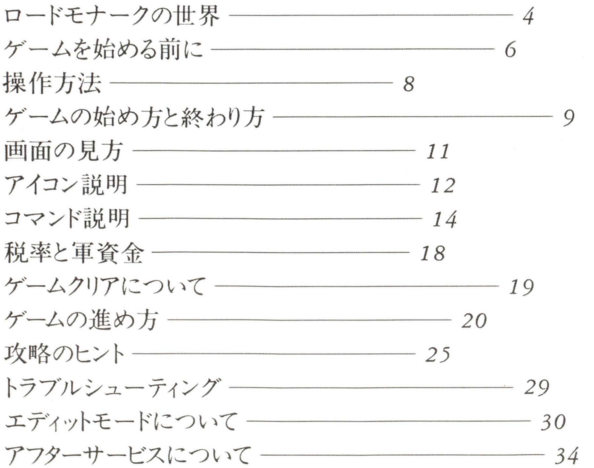

# ロードモナ の世界 「ロードモナーク」。このゲームは、今までにない全く新しいシステ

ムを持った、ゲームです。では、その独特な『ロードモナーク』の 世界を紹介して行きましょう

# ゲームの基本システム

# つのマップには、4つの国がある

このゲームは、敵の土地を占領して行くことによって、 いろいろなマップをクリアしていく函クリアタイプのゲー ムです。一つのマップには必ず4つの国があり、その中の 1つがあなたの国です。敵国になる3つの国も、ほかの国 を占領しようと動きますので、あなたも負けないように頑 張って下さい。

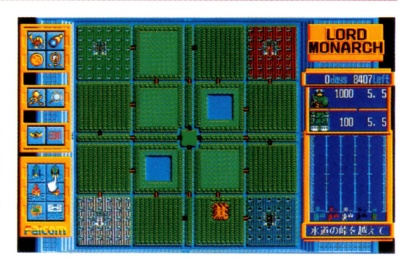

# 敵も味方も、リアルタイム

ゲームの進行は、今までのシミュレーションのようなタ ーン制でなく、敵も味方も全てリアルタイムで行なわれま すので、素早い状況判断が戦局を左右することになるでし ょう。

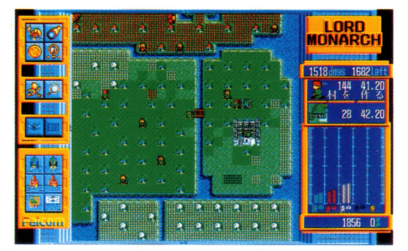

# すべての国を占領すると、一面クリア

lつのマップに登場する国は 4つあり、あなたの国はそ の中の1つです。自分の国の部隊を育てほかの国に攻め込 み、決められた時間内に敵の王様を倒し、すべての国を滅 ぼすとあなたの勝ちとなり、そのマップをクリアできます

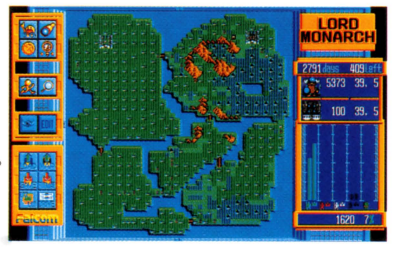

# マップの難易度について

- 1~3面 入門用 (敵国は、税率を10%に固定したまま操作をしません)
- 4~10面 初級者用 (敵国は、各部隊の脅威度をチェックしません)

11面以降 中級者用 (徐々に難かしくなっていきます)

### 5つのゲーム世界

このゲームには、タイトルにもなっている『ロードモナーク』の世界のほかに4つの世界、合わせ て52面が入っています。世界によって、登場するキャラクターやグラフィック、コマンドなどが違っ てきます。いろいろな世界を楽しんでみて下さい。

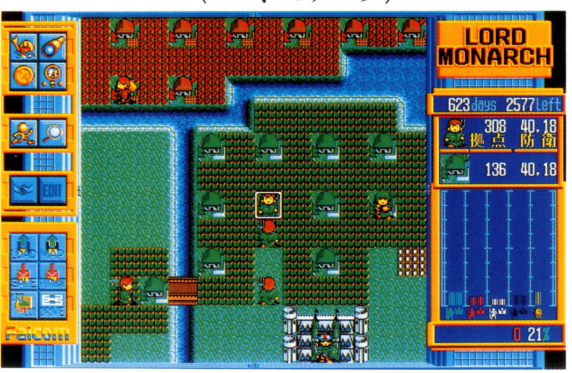

ロードモナーク

「ロードモナーク」は、ファンタジー RPGに出てくるような、中世ヨーロ ッパ風の世界です。このゲームのメイ ンマップともいえる世界で、プレイヤ ーは、まずこの世界か らゲームをする ことになります。

また、面が進むにつれ、下に紹介し たような 4つの世界が、次々に登場し てきます

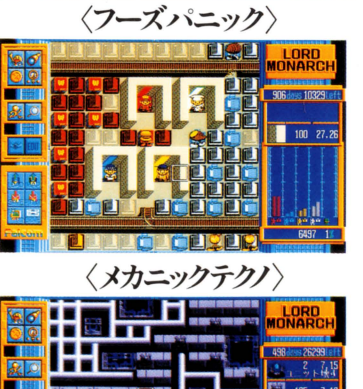

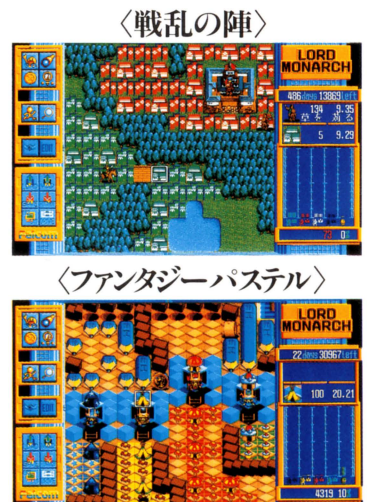

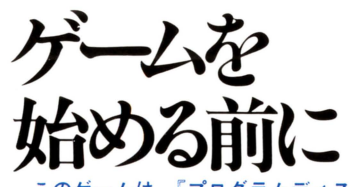

このゲームは、『プログラムディスク』『ユーザーディスク』の2 枚組です。まず、パッケージの内容をご確認下さい。 ゲームを起動するときは、 9ページのゲームの始め方に従って プログラムディスクとユーザーディスクを、お手持のパソコンのデ ィスクドライブに、そのままセットしてください。

### ゲーム環境

※要RAM640KB

※PC-9801VM2/VM4/VFでは、16色ボード (PC-9801-24) が必要です。

※PC-9801/E/F/M/U/XA/PC-98LT/HAでは動作しません。

※アナログディスプレイ、または、8階調表示液晶ディスプレイが必要です。デジタルディスプレイ には対応していません

※バスマウス対応。

※サウンドボード (PC-9801-26K)、 ジョイスティック対応。 (PC-9801-26K以外のサウンドボー ドには対応していません

※ I · O バンク方式増設 R A Mボード、N E C 純正 E M S ボード (PC-9801-53) 対応。

(EMSボードをご使用の場合でも、FM音源をご利用いただけます) ※液晶ディスプレイ対応。(8階調表示白黒液晶ディスプレイ専用モード付き) ※RAMドライブ対応

# 注意事項 |

1. ディスクアクセス中(ドライブのランプが点灯している時)に、ディスクを抜いたり、入れ換え を行うと、ディスクが破損してしまいますので、気をつけて操作してください。また、ディスクを抜 くと、増設 RA M上に設定されたデ ィスクキャッシュの内容が、すべてクリアされてしまいますので 特に必要のないときは、ディスクに手を触れないで下さい。

2.FM音源をご利用の場合は、ボード上のジャンパースイッチをINT5かINT6に設定して下 さい。詳しくは、サウンドボードの説明書をご覧下さい。なお、今まで F M音源でゲームをなさって た方は、特に変更する必要はごぎいません

3.EMSをご利用の方は、EMSのページフレームは0C0000Hになるように設定してください。詳 しくは、 EM Sボードの説明書をご覧下さい

4. GD C を 2.5 M H z で使用 (ディップ S W 2 - 8 を O F F) してください。

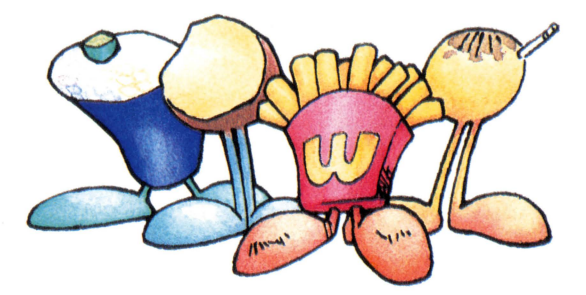

# 増設RAMについて

|・ Oパンク方式の増設 RA MボードやNE C純 正 EM Sボードは、無くてもゲームをする上で支 障はございません。ですが、これらのものがお手持のパソコンにセットされていますと、ディスクキ ャッシュ機能により、快適にゲームを進行させることができます

# FM音源について

サウンドボードなどで、 FM音源をご利用いただきますと、すばらしいサウンドと共にゲームをプ レイすることができます。ゲームの雰囲気を盛り上げるためにも、 FM音源のご利用をお勧めします。

※このソフトは、お手持のパソコ 注意 1 ンに増設RAMやFM音源の機能 があった場合、起動時に自動的に

※FM音源をご利用にならないと ※主、品一キ』 LE CIS, DEEL HI-S 2DU .. なります。このとき、キーボード らの機能を,1 んでス ます tH 0 ... p a  $-151$ sG

# RAMドライブについて

このゲームは、RAMドライブに対応しています。RAMドライブをご利用になりたい場合には、「NOTE メニューJ等で、 RA Mドライブの使用を 「するj、システム起動装置の指定を「 FD J、第一ドライブの指定 を「FD」にしてください。

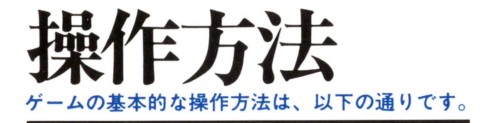

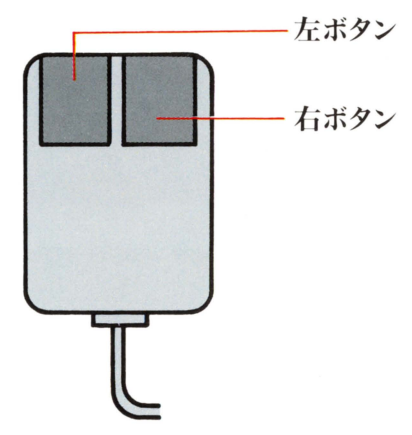

右ボタン マウスの左ボタンを押すことでコマンドの呼び出しや アイコン、コマンドの決定を行ないます。以下、このマ ニュアルでは、マウスの左ボタンを押すことをクリック するといいます

> マウスの右ボタンを押すと、選んだコマンドやアイコ ンがキャンセルされ、選ぶ前の状態に戻ります。また、 ゲーム中に押すと、アイコン選択モードになります。

画面上のカーソルを移動する時は、マウス自体を動かして移動させて下さい

※このゲームは、キーボードやジョイスティックでも遊ぶことができます。

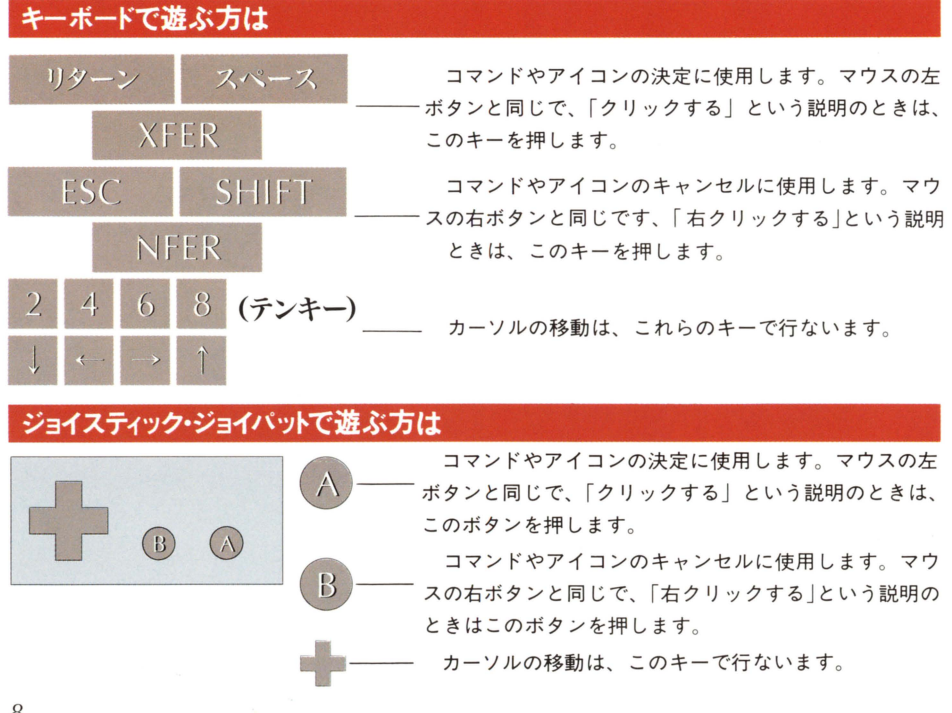

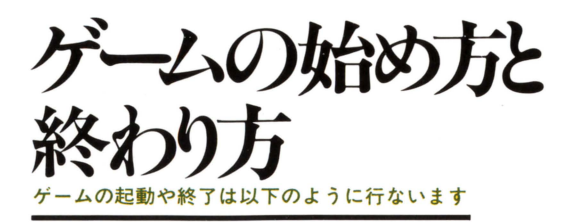

### はじめてゲームをする場合

パソコン本体、ディスプレイの電源を入れ、プログラムディスクを ドライブ 1に、ユーザーディスクをドライブ 2にセットしてください。 まず、ディスプレイの設定をします。

アナログ R G B ディスプレイか、 8 諧調表示液晶ディスプレイか. ご利用されているディスプレイにカーソルを合わせて、クリックして 下さい

しばらくすると、右のようなタイトル画面が出てきます

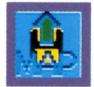

タイトル画面でマウスをクリックすると、右のようなゲ ーム画面になります。ここで、画面左側にあるアイコンウ インドの中から、右列下から 3番目のマップロードアイコ ンを選び、マウスをクリックしてください。1面の「君主 たちの継承戦」がロードされます。 アイコンウィンド

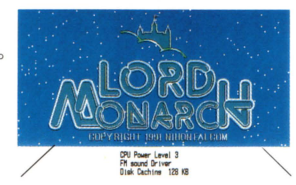

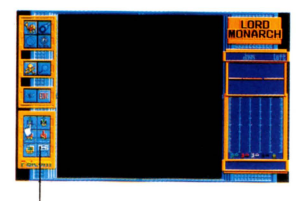

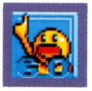

E二ご三コ

亡三=二コ

M

ここで、お好みに応じてアイコンで各種の設定を行ない、 左上のスタートアイコンをクリックすればゲームが始まり ます。アイコンの説明は、12ページをご覧下さい。

NOTE Xニュー等で、モードの設定 が終わったらプログラムディスクをドラ イブにセットし、画面の指示に従ってR AMドライブへの転送を行ってください 転送を行わない場合は1ドライブ機種と して扱われることになります。

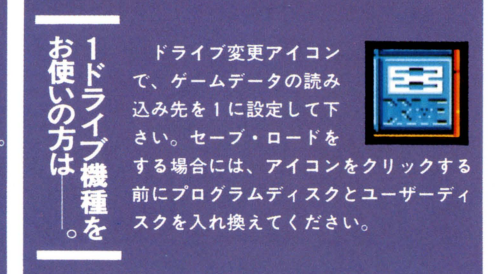

# タイトル画面下の表示について

タイトル画面のときに、画面下に表示される文字は、あなたのパソコ ンの状態を表わしています。「CPU Power」はCP Uのスピード、「Sound Driver」は音源を、「Disk Caching」は増設RAMの状態を、それぞれ表 ICPU Power Level 3 しています。通常は、これらのことを気にする必要はありません。

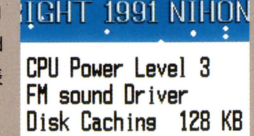

# |ゲームの続きで遊ぶ場合

前にセーブしたデータの続きから遊びたい場合は、右の画面から 以下のようにアイコンを選んでロードして下さい。なお、ゲームのロ ードは、いつでもすることができます

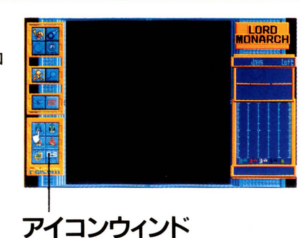

# 前'"'の続きから遊ぶとき

データロードアイコンを選ぶと、右のようなウ インドが開きますので、続きをやりたいデータを 選んでクリックして下さい。ウインド内のデータ は、左からセーブ番号、マップ番号、セーブしたときの状況、日付、 時間になっています。ロードしたら、お好みに合わせてアイコンで各 種の設定をして、スター卜アイコンを選んで下さい

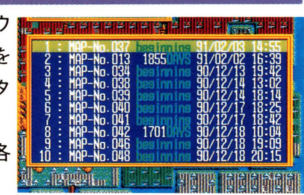

# クリアしたマップをもう一度遊ぶとき

このゲームは、クリアしたマップで遊ぶこともできます 一度クリアしたマップで遊びたいときは、マップロードア イコンをクリックして下さい すると、右のようなウイン ドが聞きますので、その中から好きなマップを選んでクリックします

ロード されましたら、各種設定をして、スタ トアイコンをクリック して下さい

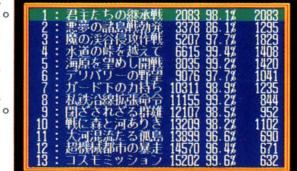

- **ゲームの終わり方**<br>- 途中でゲームを終りたいときは、セーブアイコンをクリックしデー タをセーブします。1枚のディスクには、80箇所のデータをセーブし ておくことができます。セーブは、面の途中でも、面をクリアした後 でも、いつでもすることができます

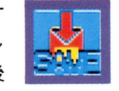

セーブが終ったら、ディスクを抜いて、パソ ンの電源を切って下 さい

# 面の見つ ています lロードモナークjの画面構成は 下の写真のようになっ

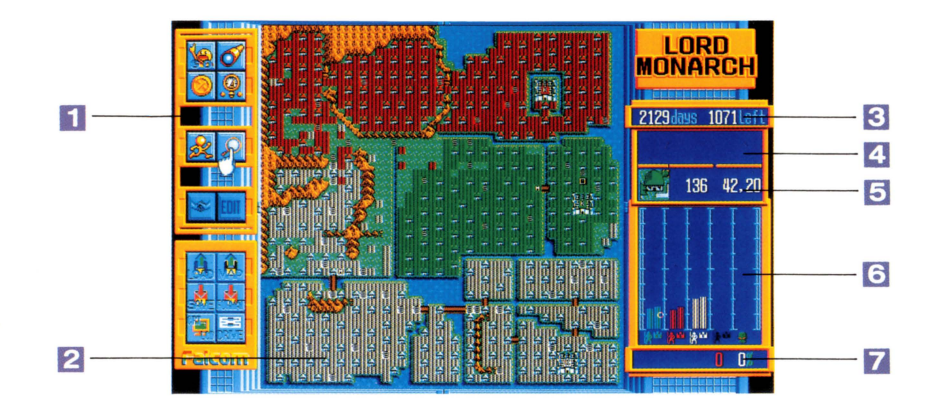

#### 1-7イコンウインド

ゲームに使用するアイコン群です。アイコンの並 び方は上から順に使用頻度の多いものになっていて、 ゲーム中には、主に上の 4つを使用します

#### 2-メイン画面

ゲームのビジュアルが表示される部分です

### 3 程過日数と残り日数

現在の経過日数と、残り日数です。このゲームで は、1面をクリアするための日数が、あらかじめ決 められています。日数は、1面につき3200日ず つ与えられ、面が進むごとに加算されて行きます また、マップクリア時点での状況によっても加減<br>されます。<br><mark>4 — 部隊データ</mark>

されます

カーソルで指定した部隊の人数、現在何をしてい るか、及び、マップの左上からの座標が表示されま す。

#### 5-地形データ

カーソルで指定した域や村、橋などの状況が表示 されます。この数値は通常は100ですが、作ったり壊 したりするたびに数値は変化し、最高値 の255になる と、非常に丈夫なものになります

#### |6-勢力グラフ

;;J! 1.i;.11J:t -:·~ 各国の総人口と王様のパワー、モンスターの総合 力などが棒グラフで表示されます。グラフが高くな ればなるほど、その勢力は強大になっていることを 示します

#### | 7- 所持金と税率

現在の軍資金と、税率が表示されます。軍資金が 不足してくると 数値が赤で表示され、村や橋など を作ることができなくなります

また、自軍の人数もだんだん減ってきますので、 .<br>赤くなったら、税率の変更などで対応しま ょう。

# アイコン説明

このゲームは、アイコンやコマンドによって進めて行きます。ここ では、まず、アイコンについて説明します。ゲーム画面からアイコン を選ぶときには、右クリックして下さい。また、現在選択しても意味 のないアイコンは色が暗くなります。

ゲームアイコン 以下の4つは、ゲーム中に比較的よく使うものです。

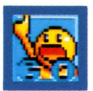

ゲームスタート ゲームをスター卜するアイコンです

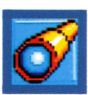

# VIEWモード

ゲームの進行を一時停止し、画面上の各部隊や建物などのデ ータを見るアイコンです。このアイコンをクリックしたあと、

マップ上のカーソルを、見たい部隊のところに動かしてください。画面右上 のウインドに、その部隊の情報が出ます

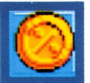

# 税率

税率を変更するアイコンです。このアイコンをクリックする と、画面上に 右の写真のような税率変更のパーが表示されま 税率は 0% 30%まで設定できますので、マウスを左右に動かして税率 を決めてください。税率を設定したら、右クリックでゲームに戻ります。

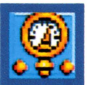

# ステータス

右の画面のように、マップに登場する4つの国のステータス が表示されます。ステータスは、左から王様の強さと現在の占 領率、総人口と部隊の数、村の総合耐久力と村の数、現在の軍資金と税率に なっています。

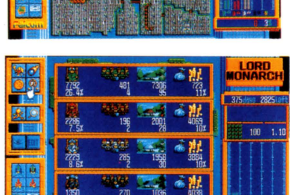

設定アイコン1 ゲームの設定をするアイコン群で、いつでも変更できるものです。

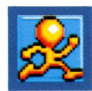

# ゲームテンポの変更

ゲームのスピードを3段階に調節します。このアイコンをク リックすると右のようなウインドが開きますので、マウスを上 下に動かし、お好みのスピードに調整して下さい。

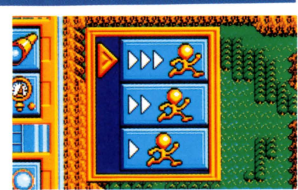

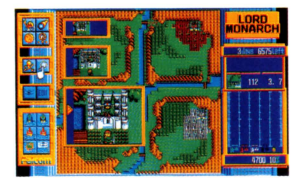

# ゲーム画面の変更

メイン画面の大きさを3段階に調整します。このアイコンを クリックすると右のようなウインドが開きますので、マウスを 上下に動かし、お好みの大きさに調整して下さい。一番縮小した状態では、

部隊は王様が「K」、1~999人の部隊が「S」、1000~9999人の部隊が 「M」、10000人以上が「L」の文字で表示されます。

### 設定アイコン2 この2つのアイコンは、ゲーム開始前にしか使えません。

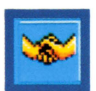

# 同盟

敵国3つのうちから、好きな国を選んで同盟を結びます。こ のアイコンをクリックすると、右のような画面になりますので、

同盟を結びたい国を選んでください。同盟を結ぶと、ほかの2国も同盟を結 び、同盟国以外が全滅すると、自動的に同盟が破棄されます

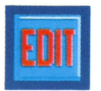

# EDITモード

マップを自分で作るエディットモードに入ります。このモー ドでは、新しいマップを作って遊ぶことができます。

※エディットモードの詳しい説明は、30ページをご覧下さい。

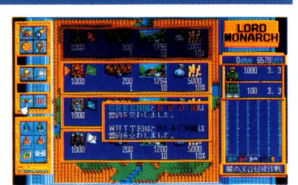

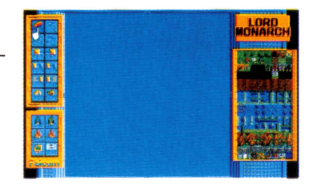

# そのほかのアイコン マップをロードしたり、ゲーム環境を変更するためのアイコンです。

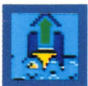

ゲームロード

セーブしであるゲームデータを読み 込むアイコンを選 ぶと、下のようなウインドが開きますので、口 したいデータを選んでクリックして下さい

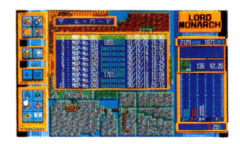

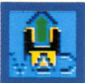

### マッブロード

すでにクリアしたマップをロードす るアイコンです。このアイコンをクリ ックすると、下のようなウインドが開きますので、 ロードしたいマップを選んでクリックして下さい。

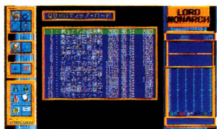

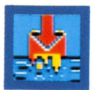

# ゲームセーブ

ゲームをセーブするアイコンです このアイコンをクリックすると下のよ

うなウインドが開きますので、セーブしたい場所を 選んでクリックしてください。セーブは、ゲーム中 いつでもでき、1枚のディスクにつき80箇所までで

きます。また、一回セー ブした場所を選ぶと、デ E ータは上書され、その場 所に前回セーブしたデー タは消えてしまいます

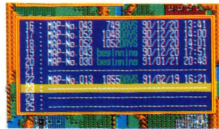

フォーマット

新しくユーザーディスクを作るため のアイコンです。プログラムディスク と同じメディアの、中身を消してしまってもかまわ ないディスクを用意して、このアイコンをクリック、

後は画面の指示に従って 下さい

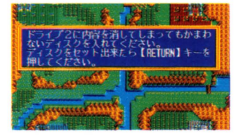

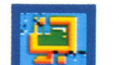

# ディスプレイの変更

アナ ログディスプレイか液晶ディス プレイかを変更します。起動時にまち

がえて設定してもこのアイコンで直すことができま す。

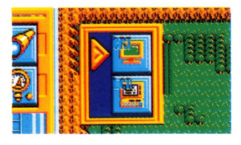

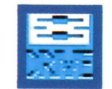

# ドライブの変更

データを読み込むドライブを変更し ます。通常変更する必要はありません

が、エディットモードの時に使用します。また、1 ドライブ機穫をご利用の方は、ゲームデータの読み 込み先を1に設定して下さい。

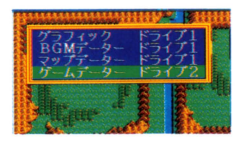

# コマン

ゲームが始まると って行ないます。このゲームは、全てがリアルタイムで進行しますの **◇ ニュンタロコ**<br>◇ コントリー<br>各部隊への指示は、コマンドを与えることによ<br>ゲームは、全てがリアルタイムで進行しますの で、素早く状況を判断しコマンドを与えることが大事です。特にコマ ンドを与えない部隊は、オートになり自分で状況判断して行動します

# コマンドの与え方

# 1.部隊を捕まえる

各部隊は普段は自分で判断して勝手に動いています。ここで、マウ スを動かすと部隊の動きが止まりますので、カーソルを命令を与えた い部隊に合わせ、クリックして捕まえて下さい。

また、部隊を捕まえて、カーソルを部隊やモンスターが通らない場

所(海や山など)に移動してから右クリックでコマンドモードをキャンセルすると、その部隊の状態 を画面右上のステータスウインドに表示させ続けることができます。ただし、カーソルをキャンセル した位置からずらしたり、捕まえた部隊が消滅すると表示は中断します。

# 2.コマンド実行の場所を選ぶ

部隊を捕まえると、右の写真のように、画面に小さなウインドが開 きます。そうしたら、次にどの場所でコマンドを実行させるかを決め、 目的の場所にカーソルを移動させクリックします。(移動するときに部 隊の人数は少しずつ減っていきます。ウインドにその場所までの距離 が出ますのでよく検討して下さい。)

### 3.コマンド選択

すると、右のようにコマンドウインドが開きますので、その部隊に命 令したいコマンドをクリックします。コマンドの文字が白は、現在の 状態で実行可能な命令です。赤は実行不可能な命令で、その場所に到 着後、オートになります。黄はその場所に到着したときに実行可能で あればその命令を実行しますが、不可能であればその部隊の判断にま かせることになります

# 4.コマンド実行後の行動を決める

さらに、与えたコマンドを実行した後の行動を選びます。右のよう なウインドが開きますので、行動を決めて下さい。また、一部のコマ ンドではこのウインドは出ません

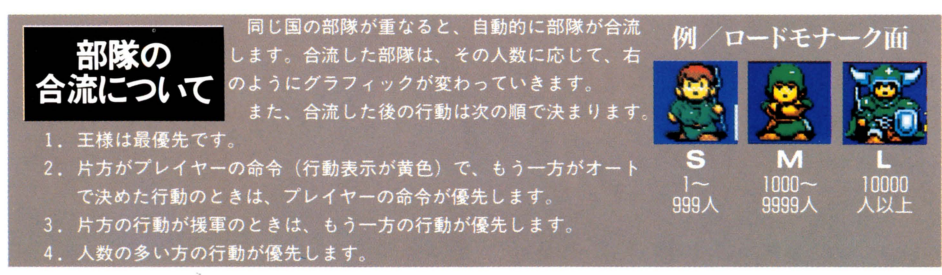

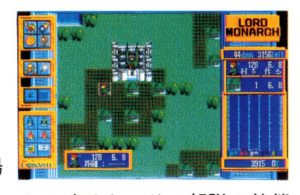

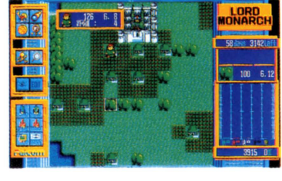

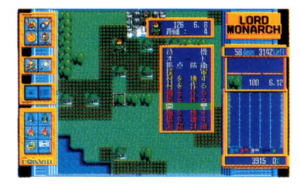

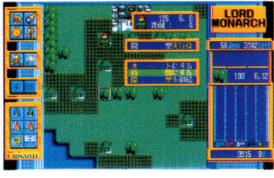

**コマンド説 明**<br>- ゲームのコマンドは全部で12個あります。以下にそのコマンドを紹介 しましょう。また、ゲームの5つの世界では、コマンド内容は同じです が、その名称が異なってきます。ここでは、基本的にロードモナークの 世界のコマンドで紹介してあり、それ以外の世界のコマンド名称は右の ような色で表示してあります。

指定した場所で、何もせずに待機させておきます。 待機させた場所が村の上でないときは、部隊の人数は 減っていきます。 ・圃.... E 待機 圃画面画面

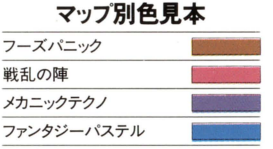

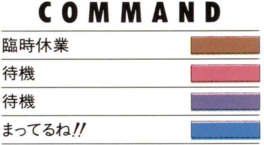

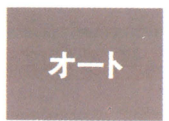

ー<br>|<br>|<br>|<br>|<br>|<br>|<br>|<br>|<br>|

.........

ー 待機<br>-<br>e Francesco

a<br>E ・ ・  $\ddot{\phantom{a}}$ 

ーナートのデジタルの部隊が、各自の判断で行動します。特に<sub>します。</sub><br>コマンドを与えていない部隊も、オートで行動します。<sub>オート</sub>クリストの<br><sub>独立部隊</sub>のコマンドを与えていない部隊も、オートで行動します。<sub>オート</sub>の

指定した場所で村を作り、その場所で待機します。

部隊に任せたほうがよいでしょう。

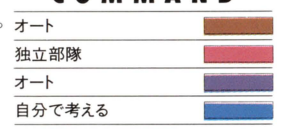

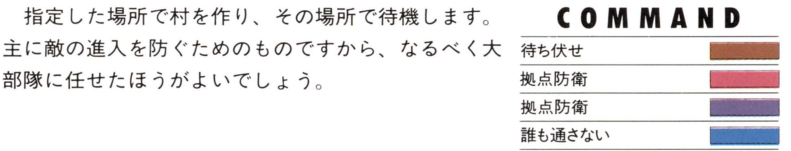

### 髄点防衛は村の上で |

拠点防衛のコマンドは、重要な拠点を 守ったり、部隊を大きくしたりと、ゲー ム中最も重要なコマンドの一つです。拠 点防衛は平地や敵の村の上で実行させた ときは問題ないのですが、森の上や村の 並びなど、村の作れない場所でこのコマ ンドを実行すると、部隊の数はどんどん 減ってしまいます。ほかのコマンドで、 あらかじめ障害を取り除き、右の写真の ○ ように、平地やほかの村から離れた場所 で拠点防衡をするようにしましょう

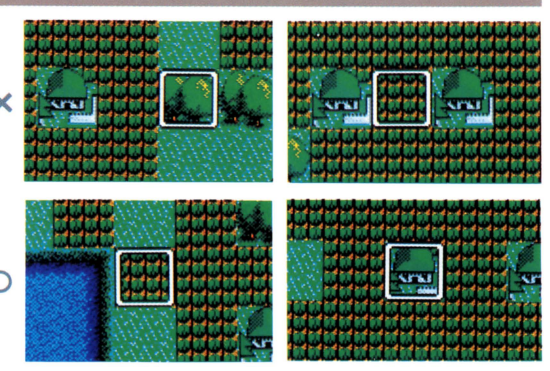

個か仕事をしている部隊のところに、応援に行かせ COMMAND ~ー圃・ るコマンドです 応媛 .... .

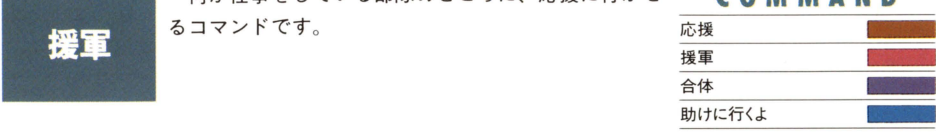

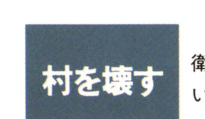

村を壊すコマンドです。敵の村を壊したり、拠点防 衛などで邪魔になる自軍の村を壊したりするときに使<br>います。村を壊すのには、お金はかかりません。 店じまい ..... -ーーー'ー'- います 村を壊すのには お金はかかりません 障を療す ..... ユニ ト壊す ... 村壊しち .....

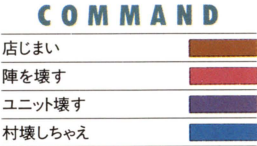

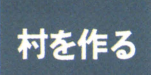

**THE TEAM THE TEAM THE TEAM THE TEAM THE TEAM THE TEAM THE TEAM THE TEAM THE TEAM THE TEAM THE TEAM THE TEAM TH<br>
THE TEAM THE TEAM THE TEAM THE TEAM THE TEAM THE TEAM THE TEAM THE TEAM THE TEAM THE TEAM THE TEAM THE TEAM** え、王様の支配力も増大します。村は、下の写真のよ うに 平地や畑の上で 縦横ななめにほかの村がない陣を張る .... ところにしか作れません 橋や棚を作 たり 拠点防ユニ ト作る .... 衛したりするときは 村の上で作業させると部隊の人村作 .... 数は減りません

また、村を作るために は、お金が 10 0必要に なります I"

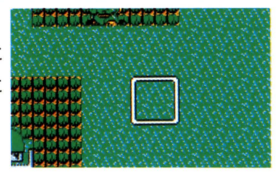

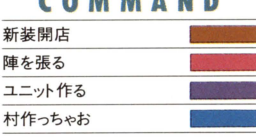

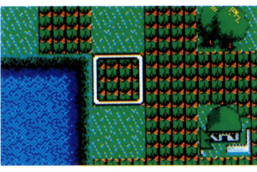

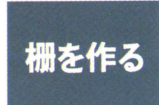

モンスターや敵の進入を防ぐための柵を作ります。
COMMAND http://ware.com/fileduck.com/fileduck/term/fileduck/fileduck/term/fileduck/term/<br>
The acception data data in the set of the set of the set of the data of the set of the set of the set of the s 田・・・・・・・・ー さらに強力なものにすることもできます 柵を作るの リケード作る .... に、耐久度 <sup>4</sup>につきお金が <sup>l</sup>必要です 棚作 ....

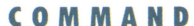

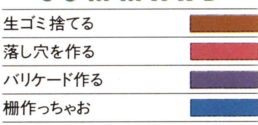

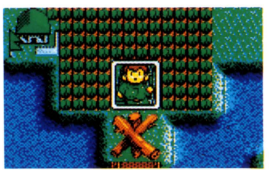

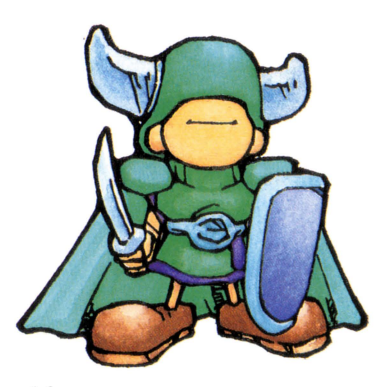

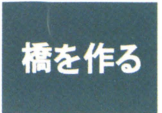

<sup>E</sup> <sup>E</sup> ・ - 川や海に橋をかけます 壊れた橋を直すときにもこ COMMAND - 川や海に橋をかけます。壊れた橋を直すときにもこ .... <u>... COMMAND ..... ことの .... ことの ... MAND .... ことをしているときは、 .... こころ ... こころ ... こころ .... こころ ... こころ ... こころ ... こころ .... こころ .... こころ ... こころ .... こころ ... こころ ... こころ ... こころ .... こころ ... こ</u>

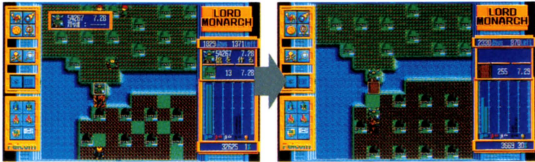

・・・・・・・ー まな森を開墾し 平地にします 森の上に村を COMMAND -哩明司・ 作るためには、まずこの マンドをつかい 開墾して宅地造成 ... 圃圃圃圃圃 ・・晶値踊~ 平地にしなければなりません 草を刈 .... ネルを張る .... 鈴筆削る ・・圃・

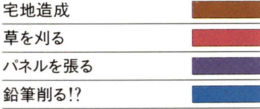

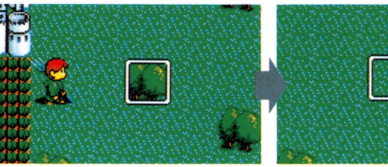

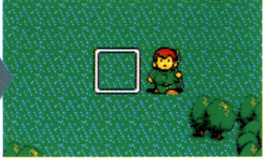

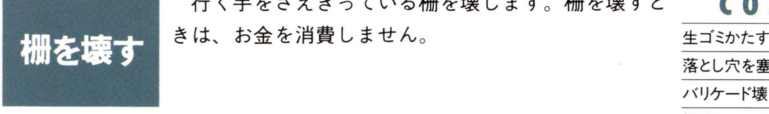

行く手をさえぎっている栅を壊します。柵を壊すと COMMAND

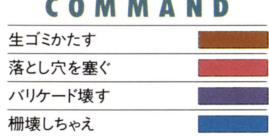

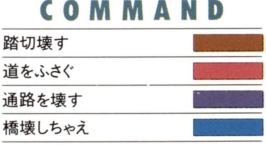

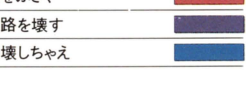

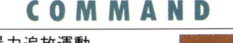

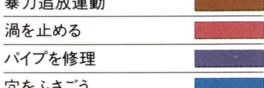

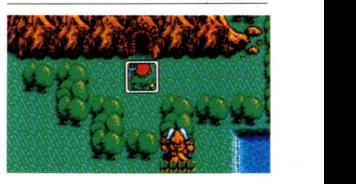

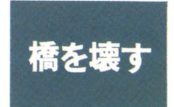

しち 圃・・ Ill <sup>M</sup> します敵や ンスタ の…だり COMMAND 軍の部隊の無駄な流出を防いだりするときに使いま踏切犠す .... 通路を壊す

モンスターが出てくる洞窟を封鎖します。この洞窟 COMMAND<br>が開いたままになっていると、次々にモンスターが出 暴力追放運動 アロコン アロンにままになっていると、次々にモンスターか出 暴力追放運動 E "" -... -.. たいると、次々にモンスターのエスターの<br>-... 現し、村を破壊していきます。また、モンスター同士 渦を止める<br>-... すので、なるべく早めに洞窟を封鎖しておくとよいで .... 穴をふさごう<br>-... しょう。

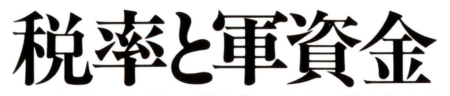

1のゲームでは、村を作ったり、橋や柵を作ったりする たびにお金がかかります。また、大人数の部隊を維持する ためにもお金が必要です。ここでは、収入を得るための税 率と軍資金について説明します。

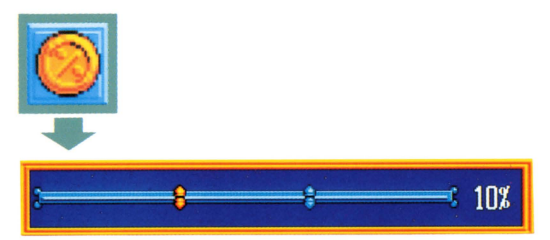

左にある税率アイコンをクリックすると、上のような税率変更のバーが表示されます。税率は0% ~30%まであり、ここで、マウスを左右に動かして税率を決定します。このバーの青い目盛は、現在 の適性税率です。あなたが税率を決めるときの参考にして下さい。

## 税率の増減と人数

税率は、人数の増え方に大きな影響を与えます。税率が低いときは、自軍の部隊はどんどん生まれ、 逆に税率を高くすると生まれにくくなくなります。すぐに人数を増やしたいときは思い切って税率を 下げ、すぐにお金を増やしたいときは思い切って税率を上げるようにするとよいでしょう。

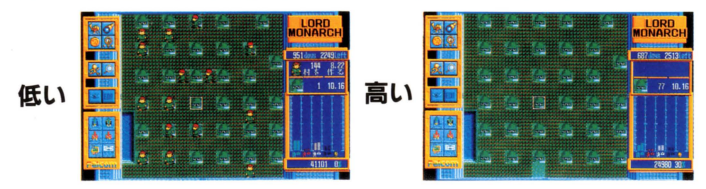

# 予算の消費

軍資金は村を作るとき、柵を作るとき、橋を作るとき、それに初∞人以上の大部隊を維持する場合 にも消費されます。この中でも、特に橋を作るときには、かなりの金額が必要なので、軍資金をたっ ぷり用意してからコマンドを実行するとよいでしょう。

# 税収について

村から域へ通じる道に棚があ たり、橋が壊れているなどして 部隊が通行できない場合には、そ の村からの税収は入らなくなります。

# ケームクリアについて

た、逆に自分の国が滅ぼされてしまうと、その面の最初からやりなおしに なります。マップをクリアすると、下のようなクリアウインドが表示され ます。

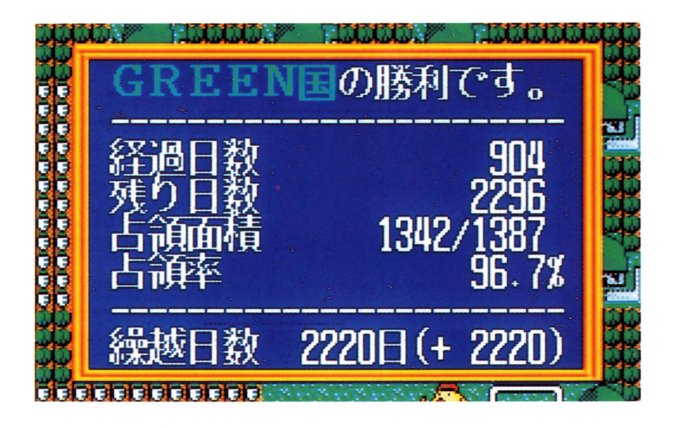

### 経過日数

このマップをクリアするためにかかった日数 が表示されます。一つのマップは、なるべく少 ない日数でクリアした方が、後々有利になって きます

#### 残り日数

この日数が0になってしまうと、次の面に進 むことができません。このゲームでは、残り日 数を稼ぎながら面をクリアしていくことが大事 です

### 占領面績

クリアしたときの自軍の占領面積と、そのマ ップでの占領可能な面積です。なるべく多くの 面積を占領できるように頑張りましょう。

#### 占領率

上の占領面積をパーセンテージで示したもの です。この数値と、残り日数が多ければ多いほ ど、繰り越し日数が増え、次のマップで有利に なっていきます。

#### 繰越日数

(残り日数×占領率)で決定されるのが、この 繰り越し日数です。つまり、占領率が低いと、 いくら早い日数でマップをクリアしても、繰り 越し日数が増えない場合もあるのです。

なお、()の中の数字は、前マップまでの繰 り越し日数に対しての増減を表した数字です。 () の中がプラスになるように攻略して行き ましょう。

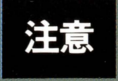

| | 残り日数を増やすには<br>注意 | <sub>残り日数が減ってしまった場合は、 1回クリアしたマップでプレイすることによって、残り</sub> 日数を増やすことができます。クリアしたマップは、何回でも遊ぶことができますので、やさ しい面で回数を増やしてから、難関面に挑戦するとよいでしょう |

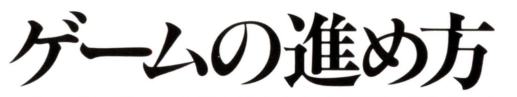

今までにゲームの基本的なことを説明してきました。それで も、いまいちゲームの進め方がつかめない方のために ここで は実際にゲームを進めながら進行を説明していきます。

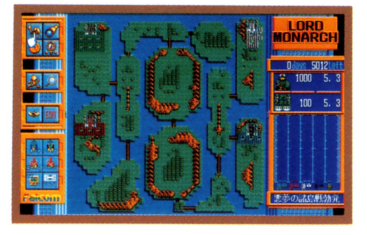

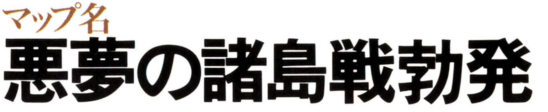

この説明に使う面は、ロードモナークの世界の2面にあたる 『悪夢の諸島戦勃発』です。この面にはいろいろな基本的要素 が入っていますので、まず、よく読んでみて下さい。

# 1 .まず最初に

まず、ゲームを始める前に、同盟を組むかどうかを決めます。 全体マップや、ほかの国のステータスを見て、同盟を組むかど うか判断します。ここでは、とりあえず同盟を組まないでやっ てみましょう 同盟国は、ゲーム開始前にしか設定できません

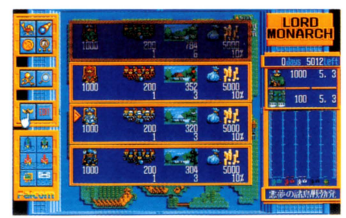

# 2.マップスタート

アイコンで、スピードやマップの大きさを好みに合わせたら、 まず全体マ ップを良〈見て、どんな状態なのかをよく把握して おきましょう。だいたい理解したら、ゲームスタートアイコン をクリックしてください。ゲームが始まります。もし、最初に 設定したゲームスピードやマップの大きさが気に入らないとき は、アイコンによっていつでも変更することができます

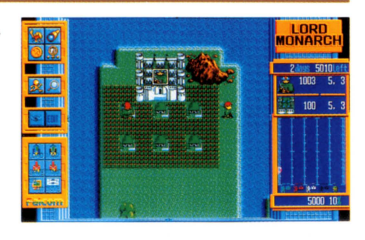

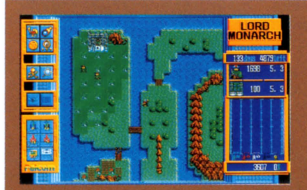

# 人が増えるまで、少し待つ

ゲーム開始直後は、まだ部隊の数も少なく、取り立ててやることがあり ません。ここでは、自軍の村が増えるまで、ちょっと待っていましょう。 このとき、税率を低くすると、人の増える速度がやや早くなります。

# 3.拠点防衛で強い部隊を作る

村が増え、部隊がたくさん生まれてきたら、適当な部隊を捕 まえて拠点防衛させておきます。このマップでは、写直のよう に下の橋のたもとが拠点防衛の場所に適していますので、この まわりに村ができる前に部隊を連れていって、拠点防衛させて おくとよいでしょう。先にまわりに村を作られてしまった場合 は、その場所に村を作れなくなります。

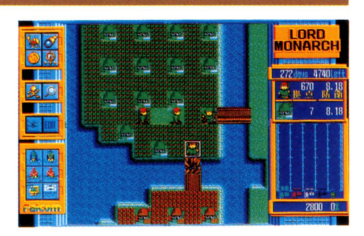

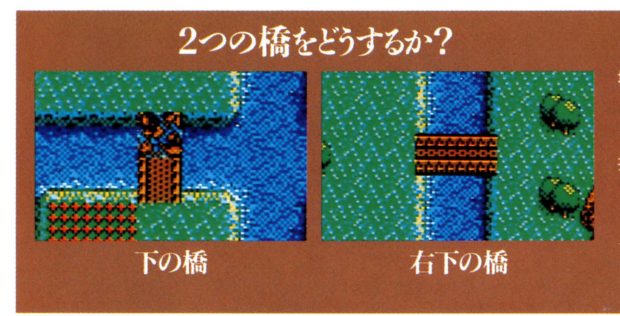

自分の城がある島には、下と右下に 2つの橋がかかっています。下の橋は 壊れていますが、RED軍が橋を修復 して攻めてくることもあります。それ を防ぐためにも、この橋のたもとでの 拠点防衛が重要になります

また、右下の橋ですが、この橋のた もとでも拠点防衛させておくのがいい でしょう たまに、この橋を渡ってモ ンスターが進入してくることがあるか らです

# 4.RED国へ攻め込む

拠点防衛している部隊がある程度強くなったら、橋を渡って RED軍に攻め込みます。攻め込むタイミングは、自軍の部隊 が大量に発生しているときこのときがベス卜です

このとき、まだ橋が壊れているようでしたら直してから出撃 しましょう

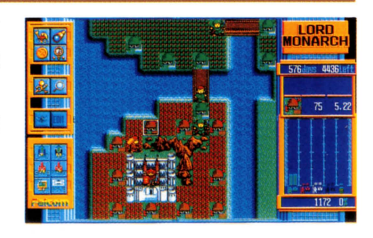

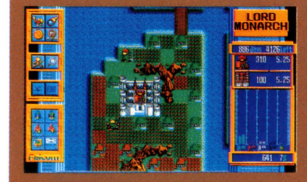

# オートモードで敵領地を攻める

RED軍に攻め込むときは、まず、拠点防衛している強い部隊をカーソ ルで捕まえ、RED軍の適当な場所でオートコマンドを実行すればOKで す。あとは、部隊が自動的に敵を侵略してくれます。 ただし、拠点防衛の部隊を、直接敵の王様にぶつけるのはやめましょう。 強くなっているとはいえ、まだ勝てないと思います。

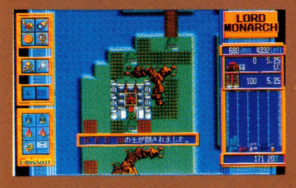

# RED国を倒せ!

画面右の棒グラフを見てみましょう。敵の王様のグラフがどんどん下が ってます。ある程度の差がついたら、敵の王様の4倍以上の部隊をカーソ ルで捕まえ、カーソルをそのまま敵の王様のところに移動させて何か命令 を与えると敵の王様を攻撃します。うまく敵の王様を倒しRED軍が滅び ると、残った領地は自分のものになります。

# 5.領地を拡大

RED軍を倒した後は、しばらく自分の領地を増やすことに 専念しましょう。このマップでは、残り2国は画面右側の島に いて、中央部分の島やそのほかの部分が手付かずで残っていま す。このあたりを自分の領地にしてみましょう。

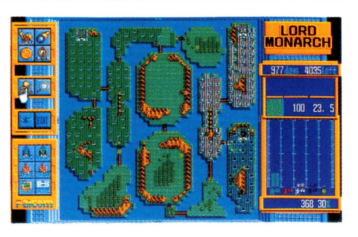

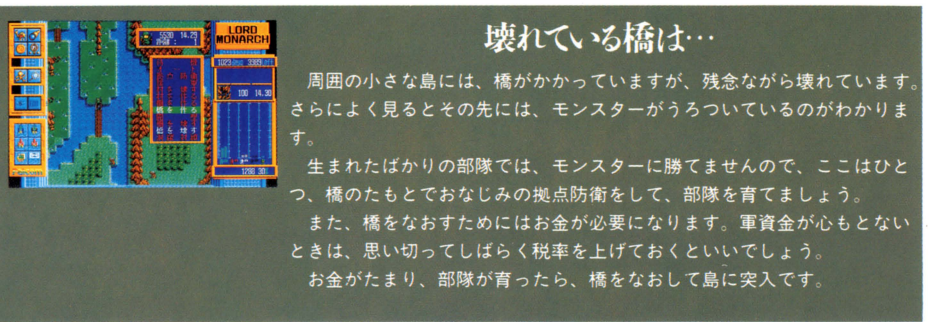

# 6.モンスター退治と洞窟封鎖

画面中央の大きな島 ここの上のほうは特に問題がないので すが、壊れた橋の下の部分、ここにはモンスターとそれを生み 出す洞窟があります。閉じ込められた地域で生まれたモンスタ ーは、合体してどんどん強くなって行きます。モンスターはせ っかく作った村を破壊してしまうので、強くなる前になんとか 手を打たなければなりません。

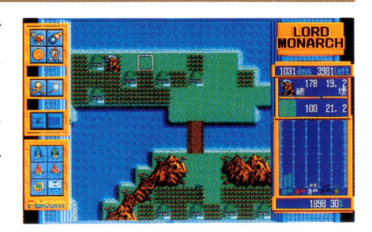

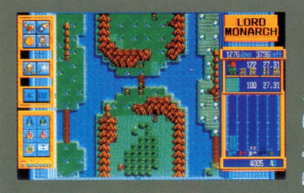

# 洞窟は優先的に封鎖

拠点防衛で育てた部隊がモンスターより強くなったら、橋をなおして、 まず洞窟封鎖のコマンドで洞窟を塞いでください。あとはオートにしてお けばモンスターを倒してくれるでしょう。また、この島に突入するとき、 あらかじめ強力な部隊を2つぐらい作り、片方は洞窟封鎖、片方はオート にしておくと、簡単にモンスターを倒すことができます。

# 7.拠点防衛で、敵領地を切りくずす

このあたりまでくると BLAC K国も こちらに向かって攻めてきています。敵の 領地を奪取するには、まず強力な部隊を2 つ以上用意します。そして、1つの部隊を 先の方の敵の通路になっているところで拠 点防衛させ、敵の流入を防ぎます。次に残 りの部隊をオートで突入させ、敵地を占領 しましょう。

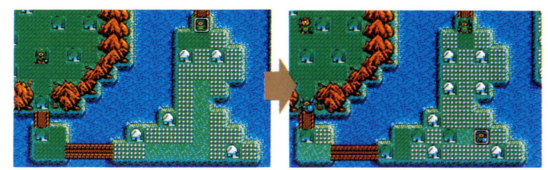

この繰り返しで領地を広げられます。

# 8.残り2居を攻める

マップのかなりの部分が自分の領地になったところで、いよ いよ残りの2国を倒しに行きます。2国の状況は、ゲームごと に違ってきますので、画面右の棒グラフを見て、弱くなってい るところから攻めていきましょう。

敵を滅ぼすには、王様を倒さなければなりませんが、残り日 数を稼ぐためにも、すばやく敵の王様を倒すようにします

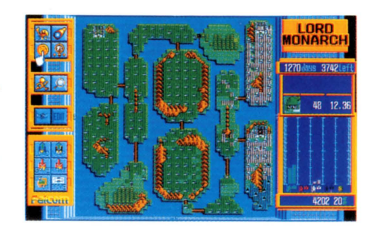

橋をかけて、素早く占領!!

WHITE国から攻める場合は、そのま までは遠回りになりますので、WHITE 国の隣の島から橋をかけてしまいましょう。

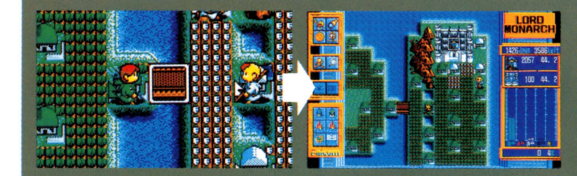

# 上からの敵は、拠点防衛で防ぐ!!  $(RreakE)$

BLACK国から攻める場合は、上の方 からWHITE国が入ってこないように拠 点防衛などで通路を塞ぎ、WHITE国に 邪魔されないようにしてBLACK国を攻 めましょう。

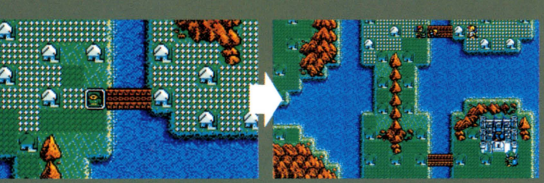

(White国)

# 9.ゲームクリア

見事に全部の国を倒すと、今のマップにかかった日数や、占 領率などが表示されたクリアウインドが出ます。日数は、1つ のマップに付き3200日が与えられ、(残りの日数×占領率)の日 数が次の面に繰り越されます。つまり、占領率を上げ、しかも 早くクリアしていけば、次の面の日数がどんどん増え、有利に なって行くわけです。

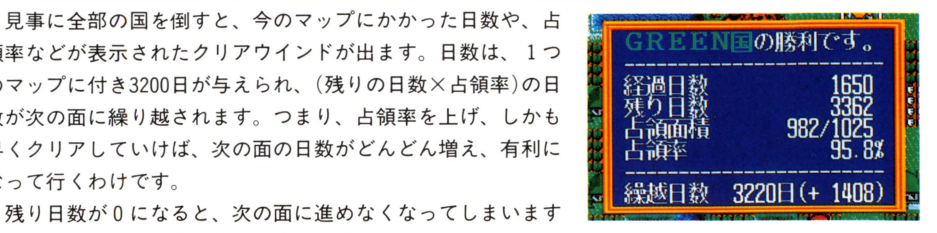

ので、いろいろな作戦を練って日数を増やすようにしましょう。

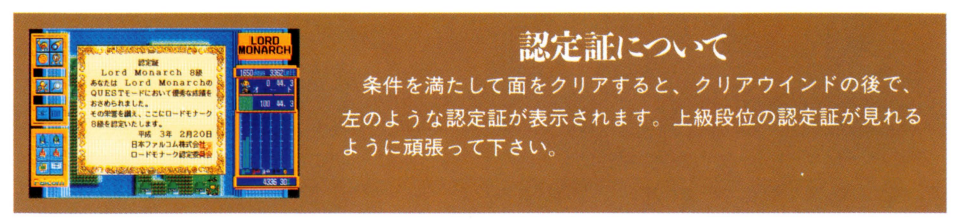

悪夢の諸島戦勃発jの面を、スター卜からクリアまで紹介してきましたが、クリア方法はこれだけ ではありません。ほかにもいろいろな作戦が考えられますので、あなたも、自分で作戦を立て、いろ いろチャレンジしてみて下さい。

また、先の方の面は、敵国も強力になり、一筋縄ではクリアできないところも出てきます。いろい ろな方法を試したり、こまめにセーブしたりしながら進んで行きましょう。

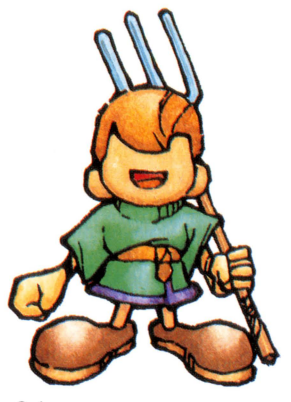

のヒン 「ロードモナーク」をクリアして行くためには、様々な作 戦が必要になってきます。そんな作戦のヒントを、いくつ か紹介しましょう。

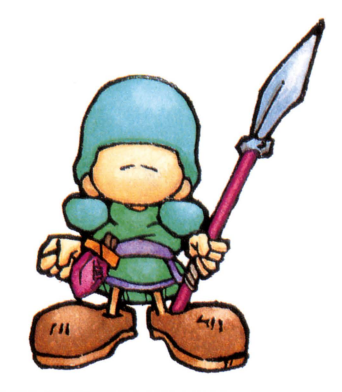

## 予算に注意

ゲーム進行上でまず重要になってくるのが軍資金です。 軍資金がなくなると、せっかく敵の領地を破壊しても村が 作れず、部隊の人数も減ってしまいます。また、橋や柵な どを作るにも軍資金が必要になってきます。

ゲーム中には画面右下の軍資金の状況に注意し、もし減 っているようであれば税率を上げるなど、こまめに税率を 変更するようにしましょう。

また、お金に余裕ができたら、思い切って税率を下げ、 部隊を増やしましょう。

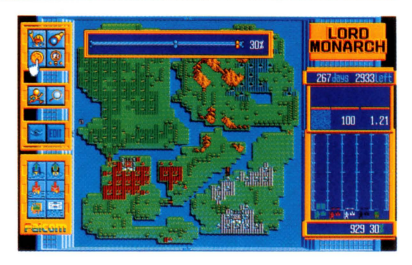

## 拠点防衛で大部隊

敵の領地には、ある程度育った部隊で攻め込むようにし ましょう。生まれたばかりの弱い部隊では、すぐに返り打 ちに合ってしまいます。

例えば1000人の部隊と100人の部隊が戦った場合、1000人 の部隊が受ける損害は12人程度ですが、これが100人の部隊 ですと全滅してしまいます。あらかじめ拠点防衛で強力な 部隊を作り上げ、その部隊で敵に攻め込みましょう。

また、前線で部隊が戦っている間に、後方でもいくつか 拠点防衛をさせ、たくさんの強力な部隊を作っておくと役 立ちます

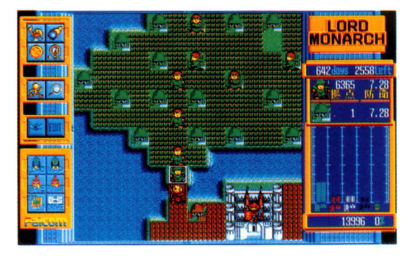

# 領地の上手な広げ方

敵の領地を攻めるとき、新たな敵が次々に押し寄せてい たのではラチがあきません。そこで、敵がどこから流入し てくるのかを見極め、その通路となる部分に強力な部隊を 送って拠点防衛させましょう。通路がいくつかある場合は、 その全てを拠点防衛などで塞いでしまいます。そして、一 定の土地が区切られたら、その中に強い部隊をオー卜で放 てば、効率良〈領地を得ることができます

さらにこの応用としで 橋などで固まれた土地の場合、 敵が流入してくる橋を破壊する方法もあります。そのマッ プをよく見て、最も適した方法で敵を孤立化させましょう

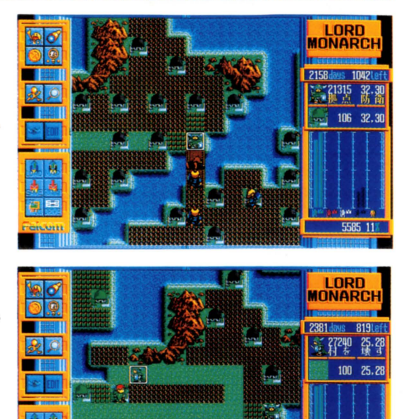

**敵国同志を戦わせる**<br>一度に 3 国を相手にするのは大変ですので、全部の国が ぶつかり合うようなマップの場合、すぐに進行せず敵同士 がある程度潰し合うまで待っていましょう。その間に自軍 の力を貯め、敵が弱くなったところに攻め込むのです。

ただしこの場合、敵が他の国を滅ぼし、強力な力を身に つけてどうしようもなくなることもありますので、タイミ ングをよく見て行動してくださ

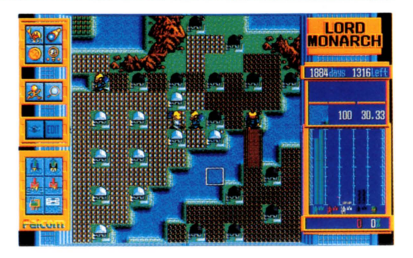

# l敵国を弱くするために

敵国を効率良く弱体化させることができれば、ゲームの展開がかなり楽になります。ここでは、簡 単な2つの方法を紹介しましょう。このような方法を使って敵を弱体化させたら、あとは一気に攻め 落として下さい。

# 城の前で拠 防衛

村からの税金は、お城までの道を通って王様の元へ届き、 収入となります。つまり、お城までの道を塞がれると、そ の国の収入は途絶えてしまうのです。

この特徴をうまく使い、10000人以上の強力な部隊を作っ その部隊を敵のお城の前に送り込んで拠点防衛をさせ ましょう。こうすれば、その国の収入は途絶え、どんどん 弱くなって行きます。

また、若干お金がかかりますが、お城の前に柵を作り、 その柵を作り続けるという手もあります。もちろん、柵を 作る部隊は、自軍の村を作りその上に置きましょう。これ でも、敵の収入を途絶えさせることができます

# 敵に予算を使わせる

これは、敵の軍資金をどんどん消費させてしまう作戦で す。橋は、作るのにはかなりのお金が必要ですが、壊すの はタダでできます

これを利用して、まず敵の領地に続く橋の手前に村を作 って大部隊を置き、そこでその部隊に橋を壊し続けるよう に命令します。すると、敵はお金を注ぎ込んで橋を作ろう としますが、こちらが壕し続けているので、お金ばかり消 費して、橋を完成させることができません。

こうして敵の軍資金を無駄遣いさせ、弱体化させていく わけです

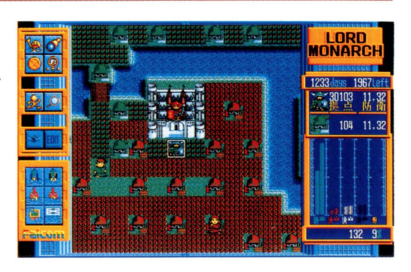

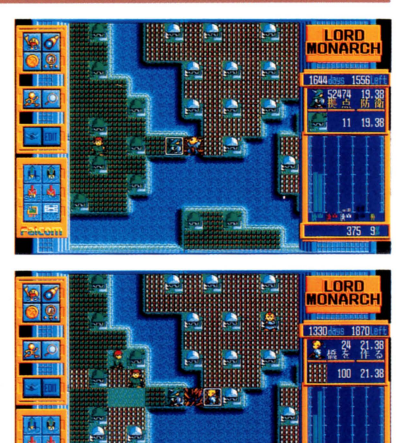

# 地形の耐久度について

棚や橋などのマ プ上の建造物には、地形耐久度という数値があります これは、その建造物がど の程度の耐久力をもっているかを表すもので、画面の右上、地形データのウインドにその数値が表示 されます

柵を作ったときに、地形耐久度が lになると、その建造 物が完成したことを示します。しかし、耐久度が1という ことは、一応完成したということで、それほど丈夫なもの ではありません。もし、敵が栅を破壊しようとしたら、比 較的簡単に壊されてしまうでしょう。

そこで重要になってくるのが、柵の補強です。これは、 特にコマンドがあるわけではありませんが、柵を作るとい うコマンドを選んだ後、「柵を作るを継続」を選んでおく と、耐久度が255になるまで柵を補強し続けます。 敵が柵を 壊しにきたときなどは、このようにして補強すると効果的 です

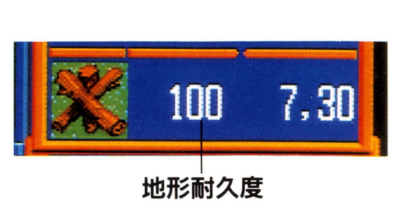

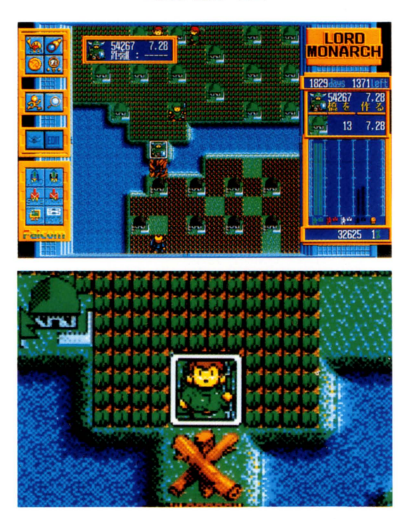

# 難関面をクリアするためには

ゲームが進んで行くと、かなり難解なマップも登場しま す。そういうマップでは、なかなか敵地に攻め込めず、か なり日数が必要になってくるところもあります。

もし、そういう面で悩んで日数が足りなくなったときは、 マップロードで一度クリアしたマップを呼びだしましょう。 やさしいマップで充分日数を稼いでから、再び難しい面に 挑戦するといいでしょう。

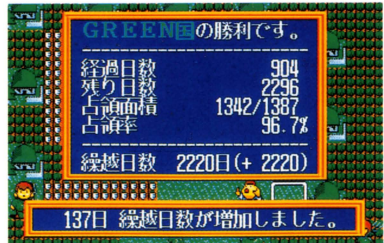

トラ労レ・ シューテイ

「ちゃんとやってるはずなのに、どうしてお金が入ってこない のか? |「なぜ人が増えないのかな? |最初のうちは、誰でもそ んな悩みに陥りやすいものです。ここでは、その中の代表的な ものを3つ紹介します。

## |村が作れない

部隊は増えているのに村を作ってくれない。そんなときは、 画面右下の軍資金を見てください。0になっていませんか?村 を作るためにもお金が必要なので、お金が足りない場合は、税 率を上げてお金を増やして下さい。お金があっても村を作らな い場合は、その地形を調べてみましょう。その土地が他の村に 接していたり、拠点防衛のときは森の上などでも村を作ってく れません。他の村を壊したり、開墾したりして、土地を平地に しましょう。

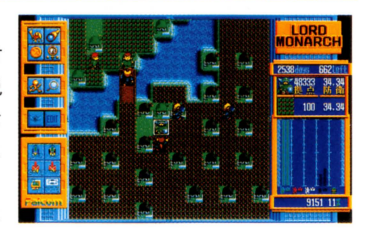

## 予算が増えない

税率を高〈設定しているのに、軍資金が増えない このような場合はいくつかの原因が考えられま 敵に侵略されて自国の村が少なくなっている場合や、村から域への道の聞に柵があったり、橋が 壊れていたりして通行できなくなっている場合や、城の前に敵がいる場合などです。急いで原因をつ きとめましょう。

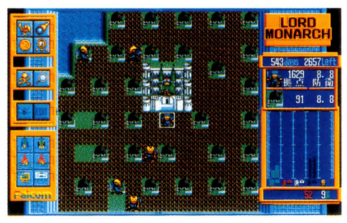

### 人が増えない

待てど暮らせど部隊が出てこない。そんなときは、税率をチ ェックしてみて下さい。税率バーの青い目盛にくらべて、だい ぶ高〈設定されていませんか? 税率が高くなっていると部 が生まれにくくなりますので、お金に余裕があれば、思い切 てしばらく税率を低くしてみましょう

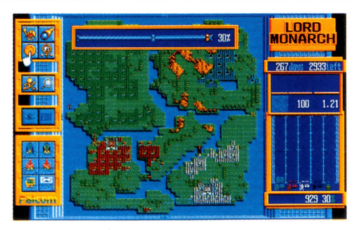

エディットモード について

ゲーム開始前に右のアイコンをクリ クすると 下の薗函の ようなエディットモードになります。このモードでは、自分だ けのオリジナルマップを作ることができます。ドライブ変更ア イコンて、ゲームデータとマ プデータの読み込み先を、ユー ザーディスクが入っているドライブに設定して下さい

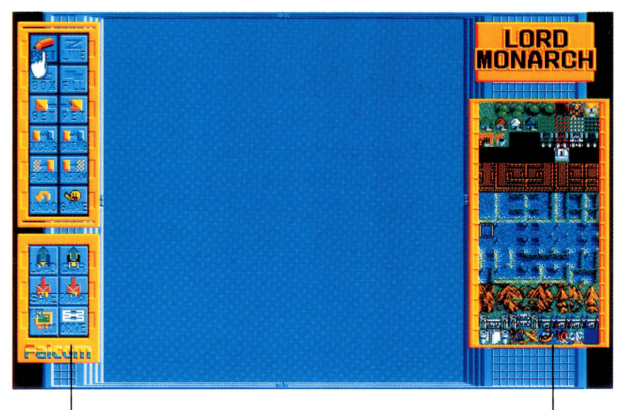

アイコンウインド

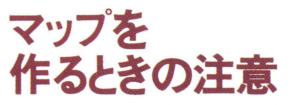

エディットモードでマップを作るときには、いく つかの決まりがあります

# ーール インタス しょうしょう しょうしょうしょう しょうしょうしょう

このゲームは必ず 4つの固で戦うようになってい ますので、王様は、緑、赤、白、黒の 4人が必要で また、同じ種類の王様を、何人も設定すること はできません。王様は必ず1つの国に一人ずつ設定 して下さい

パーツメニュー

#### 2-外周部

また、マップの外周部分 $(\nabla \times \mathcal{I})$ 画面の一番外側) には、キャラクターが通れるような地形を置くこと はできません。例えば、ロードモナーク世界のキャ ラクターでしたら、一番外側の部分は、海や山など キャラクターが通れないもので埋めなければなりま せん

もし、あなたが作ったマップが、この 2点に引っ かかるようなものであれば、エディット モー ドを終 了するときに、下の写真のような警告ウインドが表 示されます。ここで作ったものを破棄するか、再編 集するかを聞いてきますので、再編集するのであれ ば、不適当な部分をなおして下さい

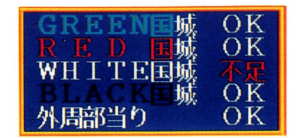

# エディットモードのアイコン1

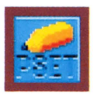

右側のパーツメニューの中で、今カー ソルが乗っているものを、画面トに一つ 置きます

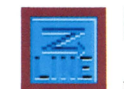

 $\begin{array}{ll}\n\blacksquare & \blacksquare \\
\blacksquare & \blacksquare & \blacksquare \\
\blacksquare & \blacksquare & \blacksquare & \blacksquare\n\end{array}$ 始点に合わせてク リックし、マウスを伸 ばして線を引き、終点でもう一回クリッ クします

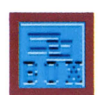

**BOX**<br>選んだパーツを使って、線で四角形を 描きます。まず、始点に合わせてクリッ クし、マウスを伸ばして終点に合わせて クリックします。これで、始点と終点を 対角とした四角形が摘かれます

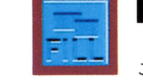

### FILL BO Xと同じ様に四角形を錨きますが、 このアイコンでは、四角形の中も塗りつ ぶします。始点にでクリックし、四角の 面積を広げて終点でクリックします。

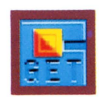

 $GET$  <br>画面に描いた部分を切り取ります。切 り取ったものは、PUTアイコンで別の 場所に貼り込むことができます。切り取 りたい場所の始点でクリックし、枠を広 げて終点でクリックします。

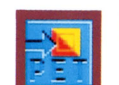

PUT GETアイコンで画面を切り取ると、 自動的にこのアイコンになります。切り 取ったものを移動させ、鮎り込みたい場 所でクリックして下さい。

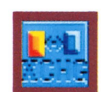

# XCHG

マップ上のカーソルが位置しているパ ーツと、パーツメニューで選んだパーツ を交換します。取り替えたい部分にカー ソルを移動させてクリックして下さい

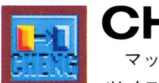

# CHANGE マップトのカーソルのパーツを、パー ツメニューで選んだパーツにします。

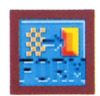

# FORM

海岸線や山岳、城などの細かい部分を 自動的に修正してくれるアイコンです。 マップをセーブする前に、このアイコン を実行してください

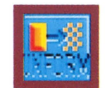

# UNFORM

海岸線の縁取りなどを取り除き、エデ ィッ卜モードで見やすくするためのアイ コンです。通路等を確認するときに、こ のアイコンを使いましょう。

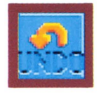

 $J$ NDO $\Box$ 前回の編集を無効にするアイコンです。 続けてこのアイコンをクリックすれば、 UND Oそのものも無効にできますので 間違ってクリックしても大丈夫です。

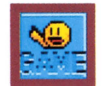

# GAME

y プエデ ターを終了して、ゲーム モードに戻ります。作ったマップがセー ブされてないときは、そのことを確認し てきます。また、作ったマップが不適当 な場合、メッセージが表示されますので、 再編集か破棄かを選んでください

# エディットモードのアイコン2

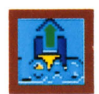

# ロード

ドライブ変更アイコンで指定したディ スクドライブ (ユーザーディスクの入っ) ているディスクドライブ)から、セーブ しておいたマップを読み込みます。

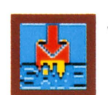

**セーブ**<br>- 作ったマップを、フロッピーディスク に記憶しておきます。このアイコンをク ックすると、下のようなウインドが出 ますので、カーソルで文字を拾いながら 入力し、あなたのマップに名前を付けて 下さい

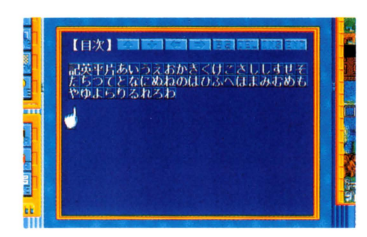

# キャラクターロード

キャラクターデータを読み込み 別世 界のマップにします。キャラクターデー タはCHRN0.010から N0 .050まで 5 種類あり、順にロードモナーク、フーズ パニック、戦乱の陣、メカニックテクノ、 ファンタジーパステルのキャラクターで す。基本的に、どのマップでどのキャラ クターでも使えますが、一部不都合が生 じる場合があります

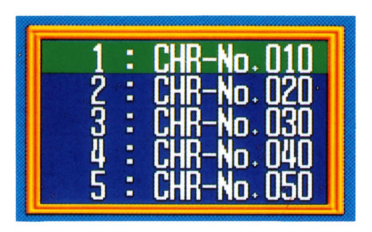

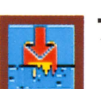

フォーマット

ゲームモードと同織に、新しいユーザ ーディスクを作るアイコンです。プログ ラムディスクと同じメディアの、中身が 消えてもかまわないディスクを用意し 画面の指示に従って下さい

DRIVE ータを読み込んだり書き込んだりす るディスクドライブを変更します

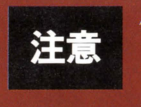

# $\textsf{CRT}/\textsf{LCD}$   $\textsf{H}$   $\textsf{H}$

スプレイと液晶ディスプレイの切り替え を行ないます

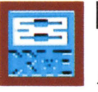

fi:ったマッフめセーブlま、ユーザーテ河スクにしま大 | 注意 このエデ <sup>y</sup> モ一 問 下 t:

とができます。セーブする前に、あらかじめドライブ変更アイコンで、ゲームデータとマッ プデータをユーザーディスクが入っているドライブ側に設定して下さい。

### パーツメニュー

エディットモードで、画面右側にずらっと並んでいるのがパーツメニュー です。ここでは、地形のパーツや地上物のパーツなど、その面に登場するパ ーツが、細かく並んでいます これらのパーツで、あなたのお好みに合わせ てマップを作って下さい。また、キャラクターロードで新しい世界のキャラ クターを読み込むと、このパーツメニューの内容が変わり、それまで作って いたマップも、新しく読み込まれたパーツに置き変わります。

パーツメニューの1列目から6列目までは、部隊が通行可能なパーツです。 7列目から16列目までは、通行不可能なパーツです。

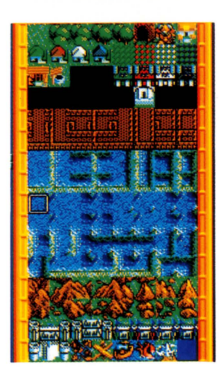

# マップの作り方

# 1. まず、陸地を作ろう

では、実際にマップを作りながらエディッ卜モードの使 い方を説明して行きましょう。ゲームを起動して、エディ 卜モードのアイコンをクリックすると、一面海が表示さ れエディットモードに入ります。ここで、まず、FILL アイコンなどを使って、適当に陸地を作りましょう

# 2.4つの国を設定

次に4つの国を設定します。まず、PUTアイコンでパ ーツメニューの上から3段目、右側の4つ (王様) を好き な位置に設定します。同じ国の王様を2人置いたり、国を 少なくすることはできません

# 3.地形のパーツを配置

今度は地上にある、いろいろなパーツを置いてみましょ う。どうしても勝ちたい人は自軍に有利なように、また、 難しい面に挑戦してみたい人は、自軍に不利なように配置 してみましょう

# 4.修正したら、セーブして完成

大体完成したら、FORMアイコンを使ってみましょう。 地形が立体的になり、細かいところが修正されます。これ で完成したので、一度セーブしてから、エディットモード を終了しましょう。エディットモードを終了すると、今作 った面で遊んでみることができます

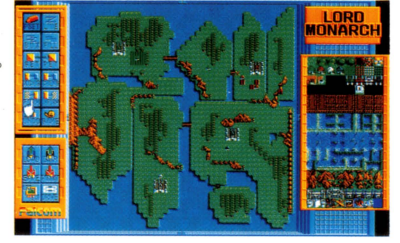

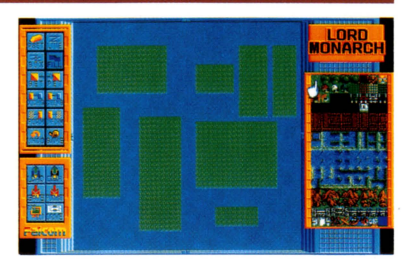

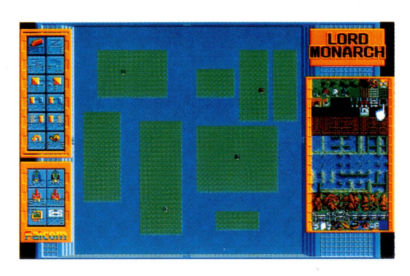

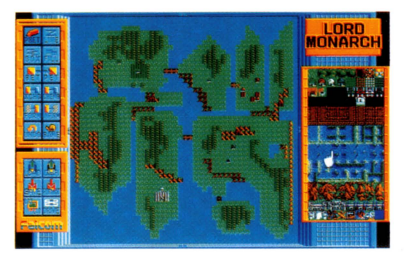

アフターサービスについて<br>
AFTER SERVICE<br>
カーディスクを破損してしまった場合

万一操作を誤りディスクを唆してしまった場合の修理代は、ディスク l枚につ き手数料1,000円(送料・税金込み)となります(定額小為替/切手も可)。 住所・氏名・電話番号・症状を必ず記入のうえ、折れ曲がらないようにディス クをボール紙で挟んで、保証書と共にお送りください。 パッケージごとお送りになると、発送が遅れます。ご注意下さい。

#### ゲームに関する質問

ゲームに関する質問について、お電話では一切お答えしておりません。どうし てもヒントが欲しいというかたは、往復ハガキー枚につきひとつだけ質問を書 いてお送りください

> ※マニュアルで使用している画面写真は開発中のものです。 製品版とは一部異なる場合がありますのでご了承下さい

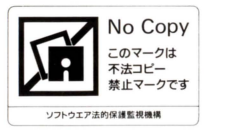

ご注意

のマニュアル及びデイスクは勝手にコピーしてはいけないと法律で決め られています。ディスクはコピー出来ないようになっていますが何らかの 方法でコピー出来たとしても二重のコピー防止処理がされていて、ゲ が正常に進行しませんので、ご注意下さい。

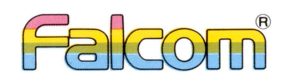

Calm